PropertylQ

# **Bank Accounts**

## **TABLE OF CONTENTS**

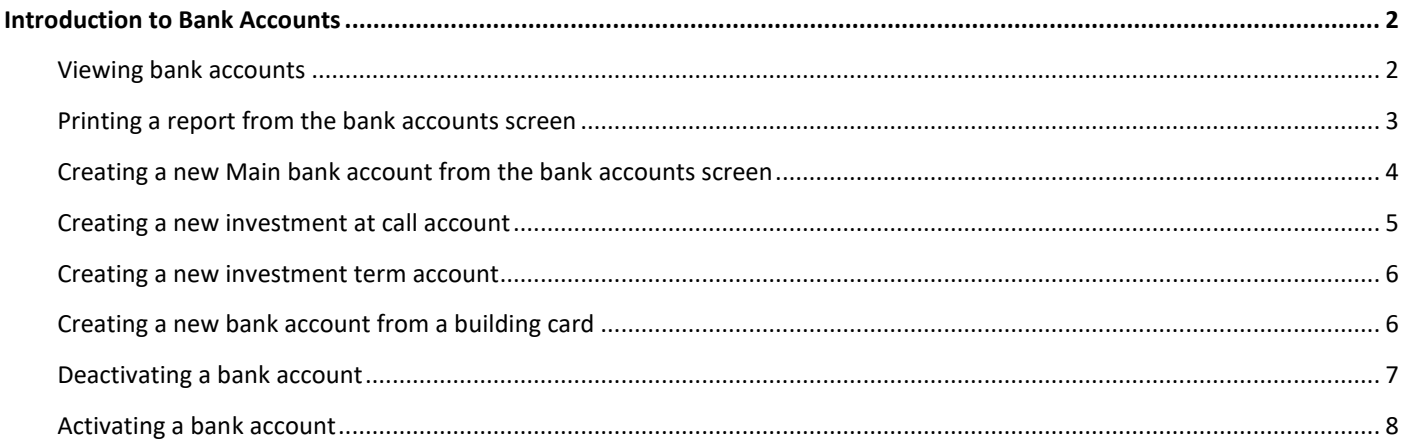

## <span id="page-1-0"></span>INTRODUCTION TO BANK ACCOUNTS

Each building you manage on PropertyIQ needs to have a unique main bank account. This is the bank account that holds the admin and sinking/maintenance/capital works/reserve funds for each building. Some buildings also have an investment account. Details of all bank accounts can be viewed from the Bank Accounts screen.

#### <span id="page-1-1"></span>VIEWING BANK ACCOUNTS

To access the bank accounts screen, go to and select Bank Accounts.

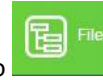

- Main bank accounts show in **black**
- Investment accounts show in **orange**
- 1. You can click on any column heading to order the screen by that heading
- 2. Enter some key letters in any of the empty boxes on the top line to refine your search
- 3. Click to view *all* bank accounts (active and inactive)
- 4. Click to view *active* bank accounts only. This is selected by default
- 5. Click to view *inactive* bank accounts only
- 6. The account name shows here
- 7. The BSB shows here
- 8. The account number shows here
- 9. If it's an investment account, and you've entered a type, it shows here i.e. whether a term or at call account
- 10. The interest rate shows here
- 11. If it's a term deposit, and you've entered a maturity date, it shows here
- 12. The balance in the admin fund shows here
- 13. The balance in the reserve/sinking/maintenance/capital works fund shows here
- 14. The total balance in the bank account shows here
- 15. Select Print to create a PDF report
- 16. Click *+Add* to add a new bank account
- 17. Click *View* to view a bank account you have highlighted on the screen

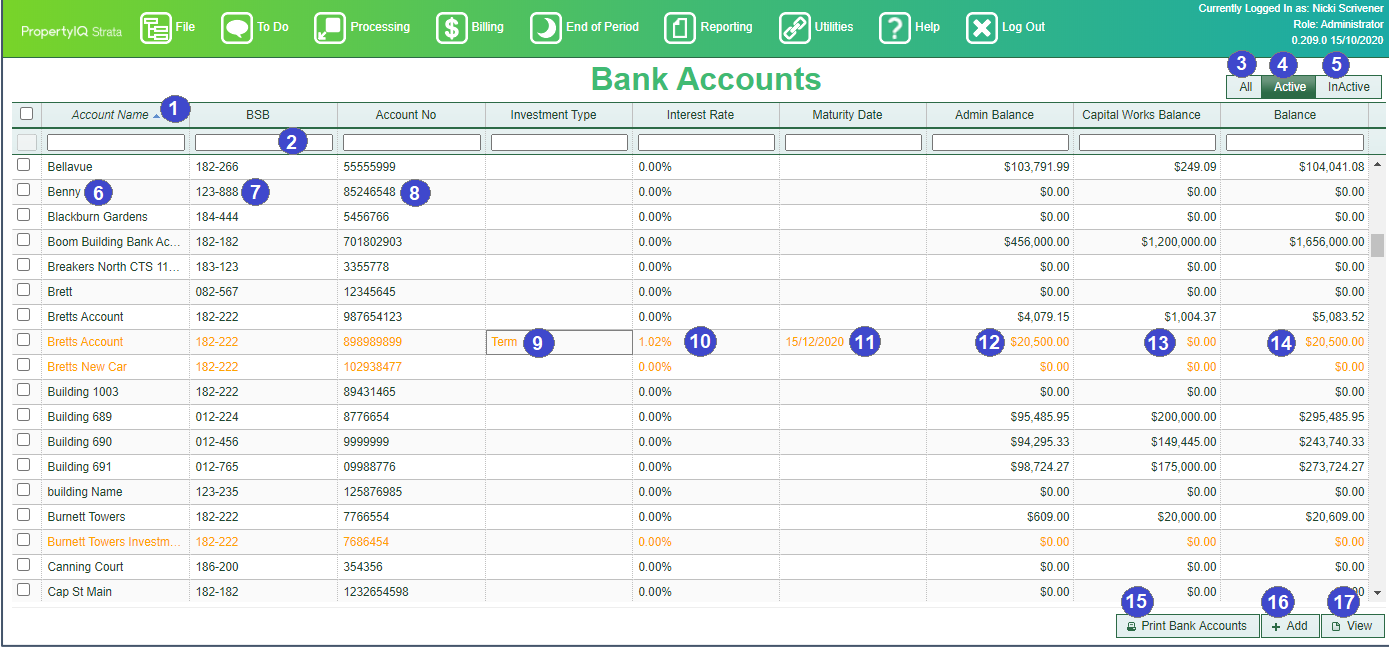

## <span id="page-2-0"></span>PRINTING A REPORT FROM THE BANK ACCOUNTS SCREEN

#### Select *Print Bank account*

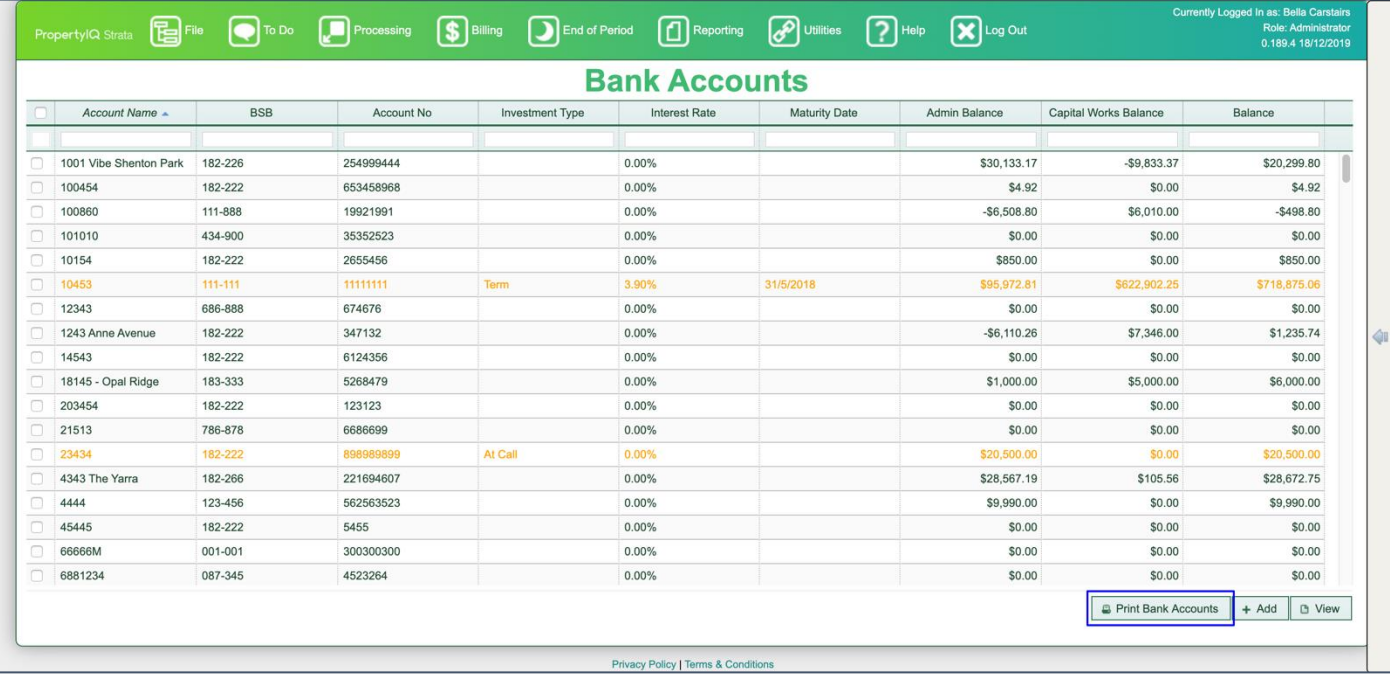

- 1. By default, the report will be generated for all buildings
- 2. Select *Single Building* and use the search icon to find the building if you want to print for a single building
- 3. If you use folios, you can select to print for all folios or for a single folio
- 4. You can print for all managers or select a single manager from the dropdown list
- 5. You can print all bank account types or select individual types. The choices are:
	- i. Main
	- ii. Investment
- 6. Select the bank type (bank name)
- 7. If it's an investment account and you have entered an investment type you can select all types or select individual types. The choices are:
	- i. At call
	- ii. Term
- 8. If it's an investment term account you can filter the report by maturity date by entering a date range here
- 9. You can select a balance range here
- 10. You can group by building if you want to show all the accounts for a building together
- 11. Select sort order
- 12. You can export the report to excel by selecting here
- 13. *Generate* to create the report in PDF format

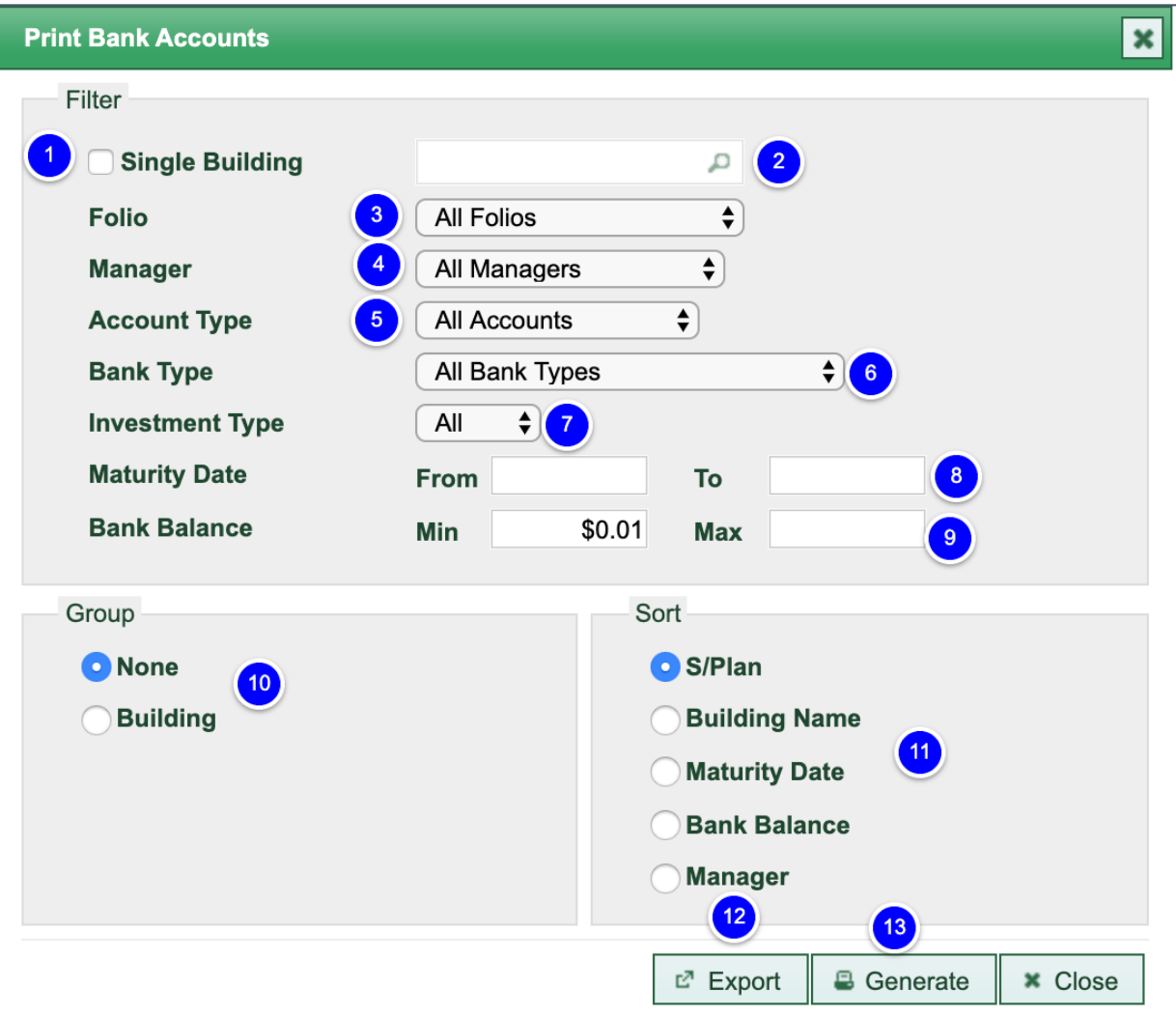

## <span id="page-3-0"></span>CREATING A NEW MAIN BANK ACCOUNT FROM THE BANK ACCOUNTS SCREEN

- 1. From the bank accounts screen click *+Add*
- 2. Enter the bank account name
- 3. Enter the six-digit BSB.
- 4. Enter the bank account number
- 5. Choose the bank type (name of your bank) from the dropdown list
- 6. Enter the Bank branch name
- 7. Enter the bank branch domicile (address of the branch)
- 8. Use the dropdown list to select whether this is a main or an Investment Account. The first account you create for a building will always be the main account
- 9. Use the dropdown to select the correct cheque stationery layout if you are printing cheques. The cheque layouts are in your settings. See the "Settings" manual for full details
- 10. Enter the next blank cheque number in the cheque book. PropertyIQ Strata will allocate the number you enter to the first cheque you generate on the program
- 11. Click *Save* when you are ready
- 12. Click *Cancel* to cancel the process

PropertylQ Bank Accounts 27.10.2020 4

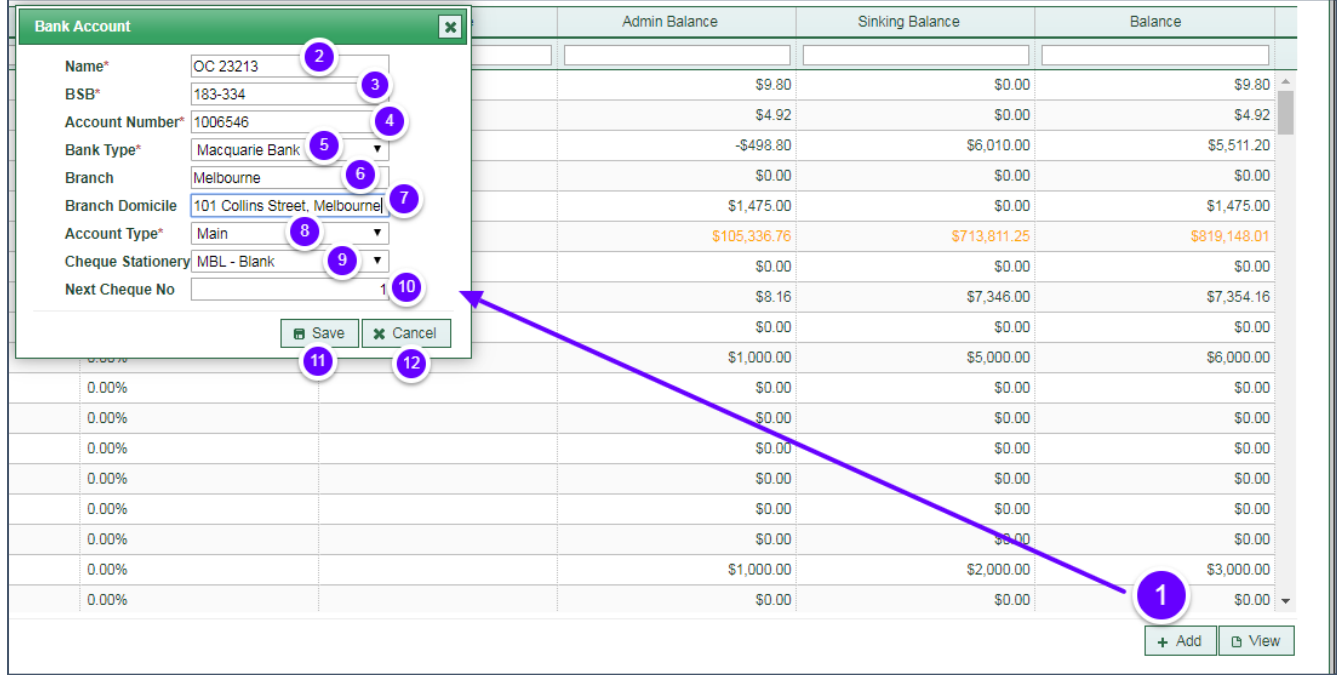

## <span id="page-4-0"></span>CREATING A NEW INVESTMENT AT CALL ACCOUNT

- 1. Enter the name of the bank account
- 2. Enter the six-digit BSB
- 3. Enter the account number
- 4. Select the bank type from the dropdown list
- 5. Enter the branch name
- 6. Enter the branch domicile (address of the branch)
- 7. Select the account type investment
- 8. Select the investment type at call
- 9. Enter the current interest rate
- 10. Maturity date is not required for an at call account
- 11. Enter the next blank cheque number. If this is a new bank account, the next cheque number will be 1
- 12. Enter any notes about this bank account

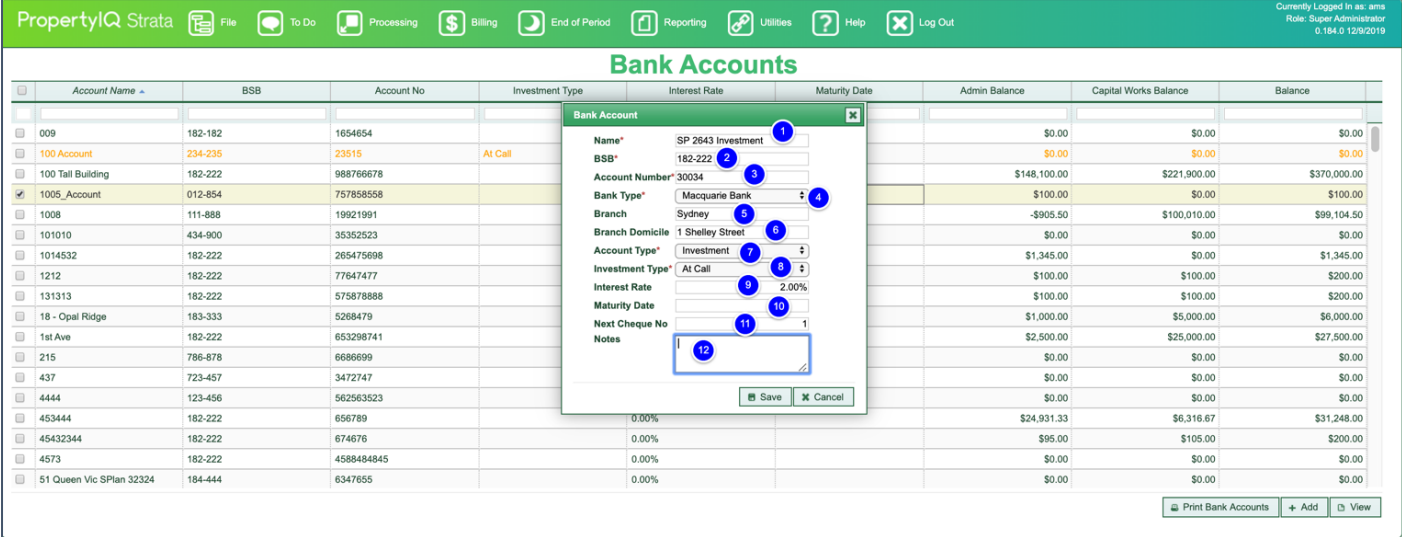

### <span id="page-5-0"></span>CREATING A NEW INVESTMENT TERM ACCOUNT

- 1. Enter the name of the bank account
- 2. Enter the six-digit BSB
- 3. Enter the account number
- 4. Select the bank type from the dropdown list
- 5. Enter the branch name
- 6. Enter the branch domicile (address of the branch)
- 7. Select the account type investment
- 8. Select the investment type at call
- 9. Enter the current interest rate
- 10. Enter the term maturity date
- 11. Enter the next blank cheque number. If this is a new bank account, the next cheque number will be 1
- 12. Enter any notes about this bank account

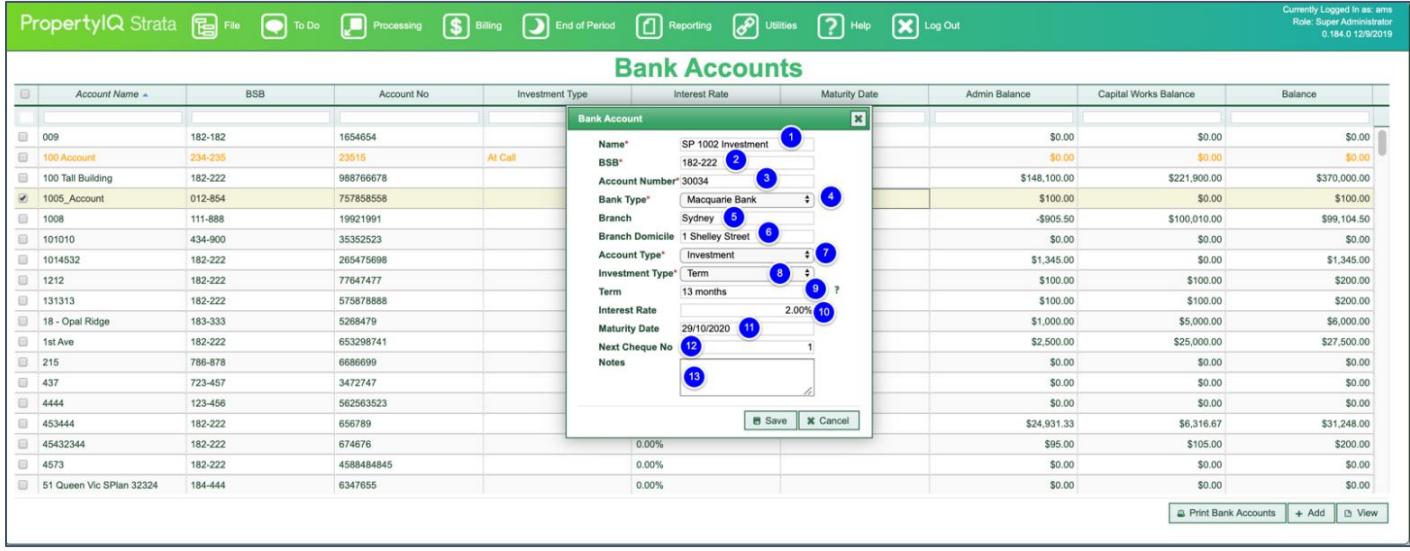

### <span id="page-5-1"></span>CREATING A NEW BANK ACCOUNT FROM A BUILDING CARD

If you are adding a new building that doesn't yet have a main bank account attached, you can add it from the building card.

- 1. Click on the search icon to open the bank account tab
- 2. Click *+Add* to add a new bank account
- 3. Enter the bank account name
- 4. Enter the six-digit BSB.
- 5. Enter the account number
- 6. Choose the bank type (name of your bank) from the dropdown list
- 7. Enter the bank branch name
- 8. Enter the bank branch domicile (address of the branch)
- 9. Use the dropdown list to select whether this is a main or an Investment Account. The first account you create for a building will always be the main account
- 10. Use the dropdown to select the correct cheque stationery layout if you are printing cheques. The cheque layouts are in your settings. See the "Settings" manual for full details
- 11. Enter the next blank cheque number in the cheque book. PropertyIQ Strata will allocate the number you enter to the first cheque you generate on the program
- 12. *Save* when you are ready
- 13. *Cancel* to cancel the process

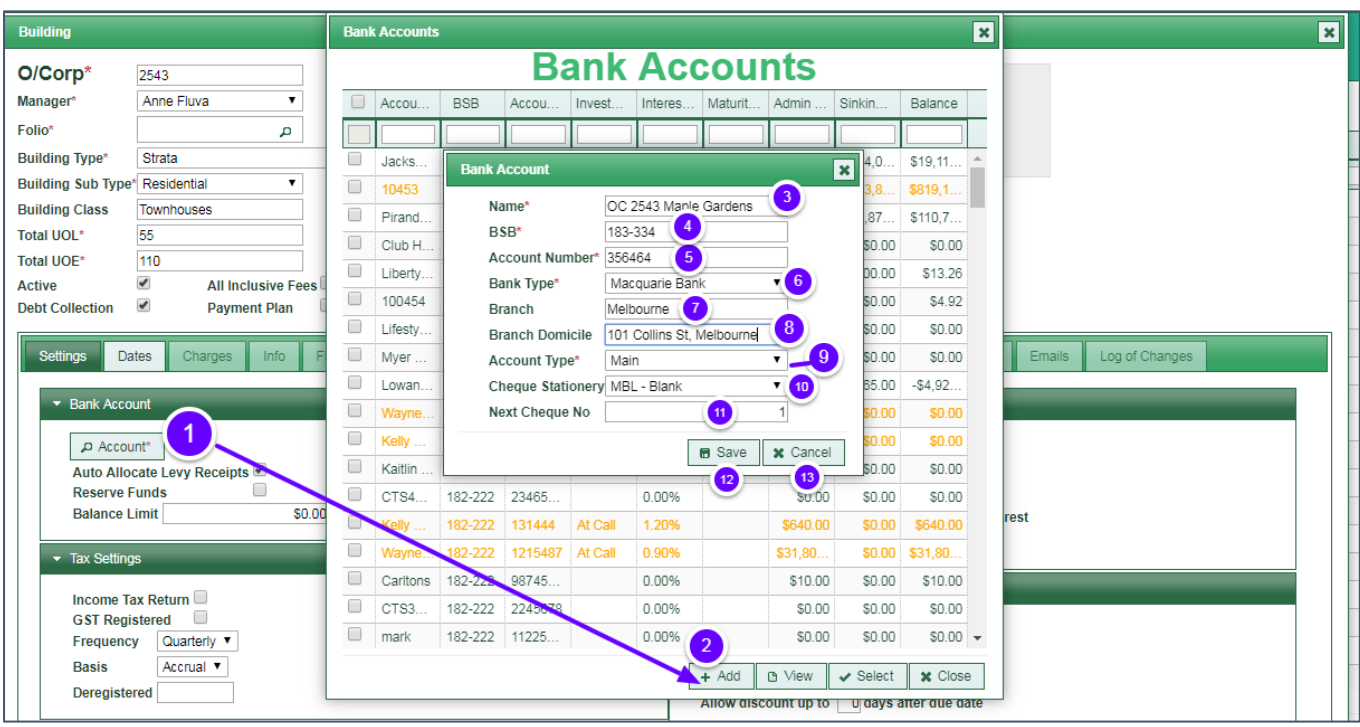

### <span id="page-6-0"></span>DEACTIVATING A BANK ACCOUNT

A status setting is available when editing a bank account under File > Bank Accounts > select Bank Account > Edit.

- 1. Untick the checkbox to deactivate the bank account
- 2. Or alternatively, select the *Deactivate* button

The help tooltip states: *"Marking a bank account as active or inactive will allow filtering of the bank accounts on the bank reconciliation screen."*

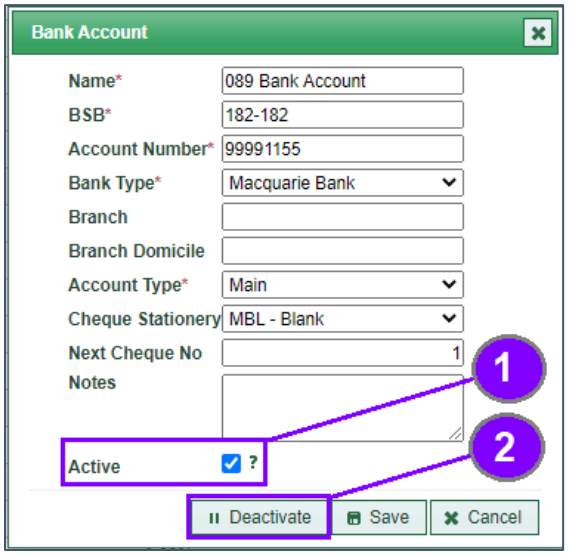

*When changing a building's status to inactive, any bank accounts linked to that building will automatically be made* 

*inactive.*

PropertylQ Bank Accounts 27.10.2020 7

### <span id="page-7-0"></span>ACTIVATING A BANK ACCOUNT

You can re-activate an inactive bank account using the status setting when editing a bank account under File > Bank Accounts > select Bank Account > Edit.

- 1. Tick the checkbox to activate the bank account
- 2. Or alternatively, select the A*ctivate* button

The help tooltip states: *"Marking a bank account as active or inactive will allow filtering of the bank accounts on the bank reconciliation screen."*

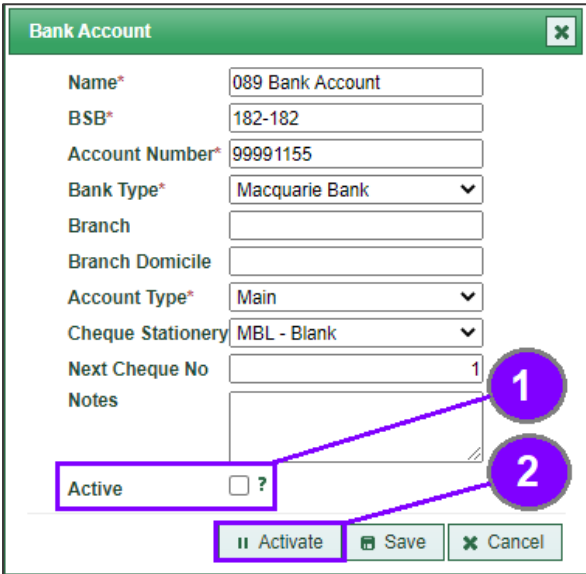

NOTE

*When changing a building's status from inactive to active, any bank accounts linked to that building will automatically be made active.*